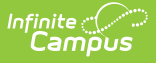

### **Payment Methods**

**PATH:** My Accounts > Payment Methods

The Payment Methods tool is where you add and delete methods for making payments in Campus. You can pay by credit card, checking account, or savings account.

#### **Where do I go to add a Payment Method?**

The Payment Methods tool is part of My Accounts.

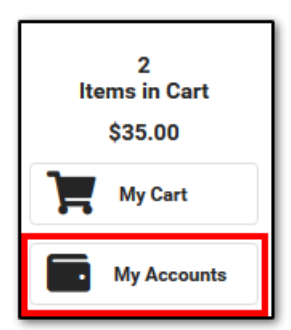

### **How do I add a Credit Card/Debit Card?**

- 1. Click **Payment Methods**.
- 2. Click **New** at the bottom of the screen.
- 3. Select the **Credit Card/Debit Card** option.
- 4. Enter all required information.
- 5. Click **Save**.

For more details, see the following Add a Payment Method section.

## **How do I add a Checking/Savings account?**

- 1. Click **Payment Methods**.
- 2. Click **New** at the bottom of the screen.
- 3. Select the **Checking** option or the **Savings** option.
- 4. Enter all required information.
- 5. Click **Save**.

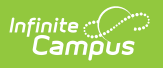

# **Add a Payment Method**

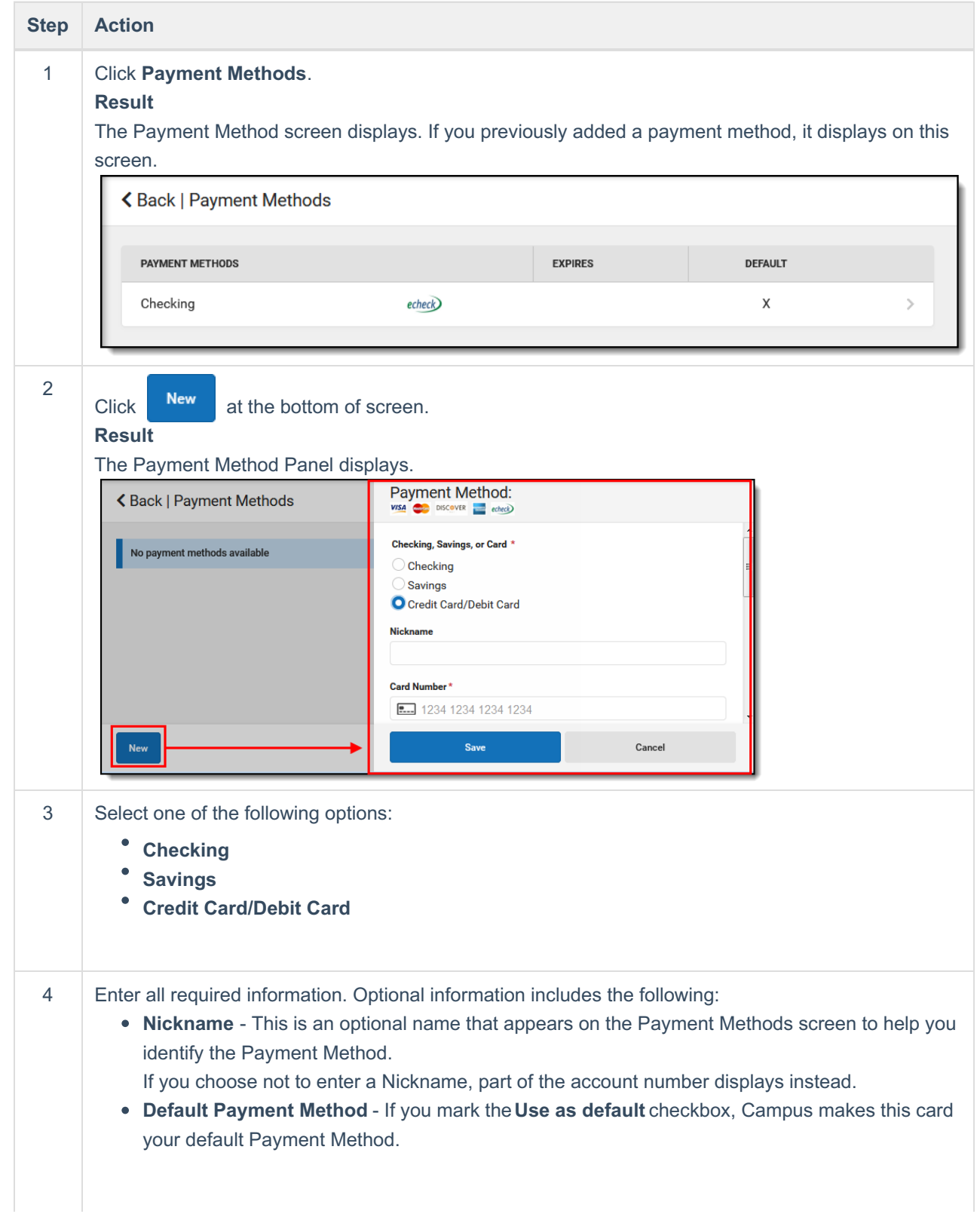

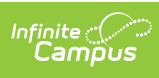

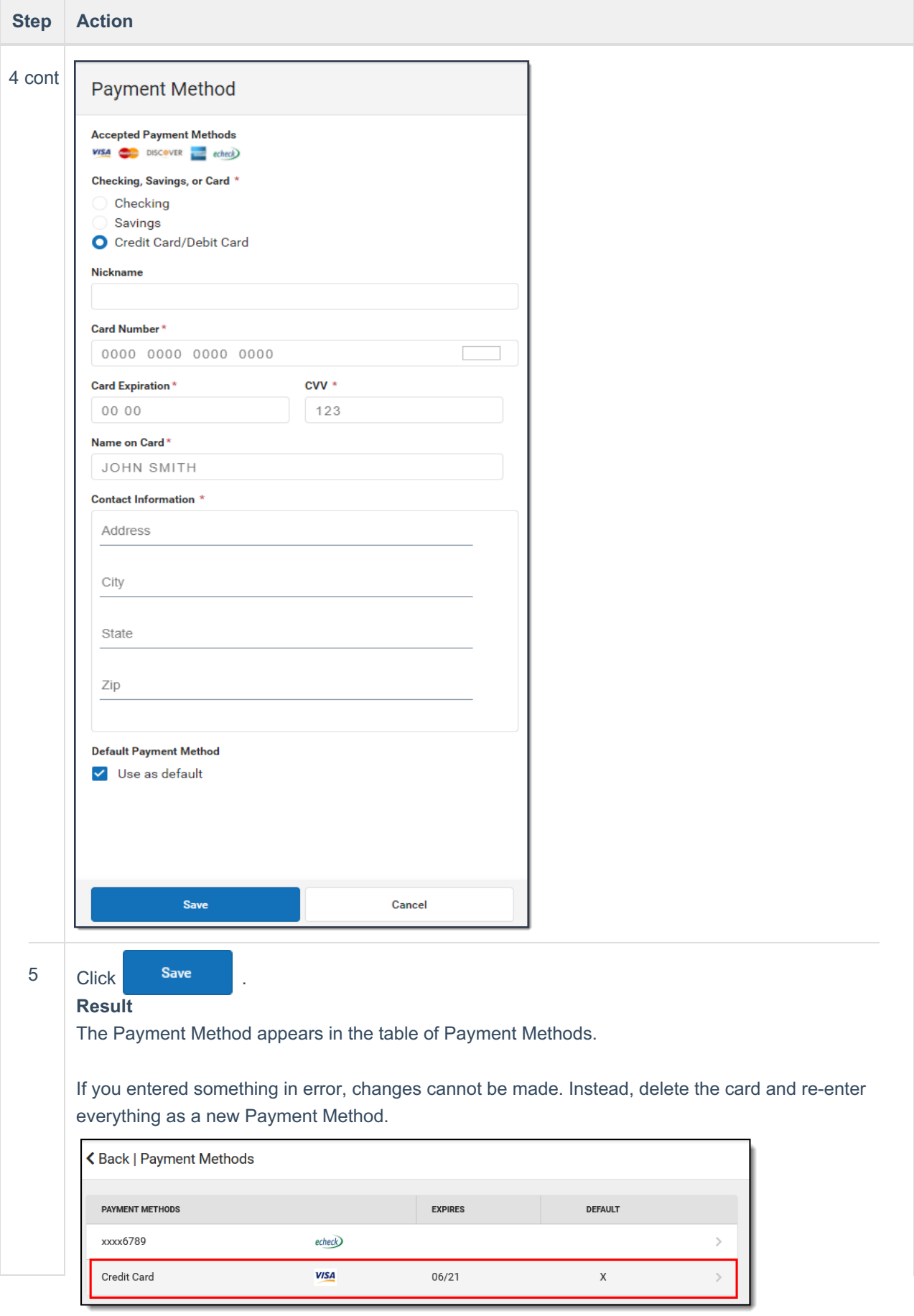